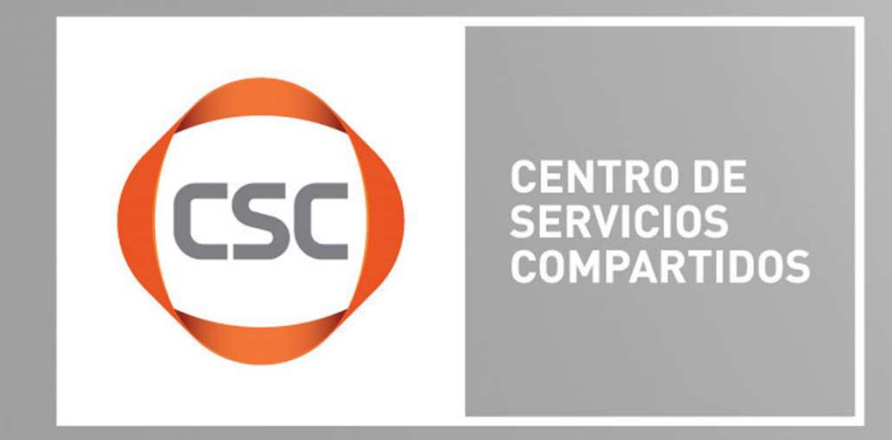

MENSAJE IMPORTANTE: El portal proveedores tendrá nuevas funcionalidades las cuales podrás revisar en este Manual. No es necesario llamar a *Call Center*.

### Objetivo

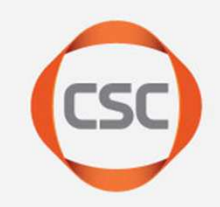

Facilitar al proveedor los pasos necesarios para poder cargar y consultar sus facturas dirigidas a las diferentes empresas del Grupo para así facilitar su pago.

### Contenido

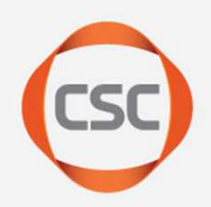

#### **General**

- Portales a utilizar en el proceso de pago de factura
- Registro de Proveedor2
- Recuperación de contraseña3

#### Acciones principales de proveedor

- 4) Cargar documentos\* para pago. (Primera vez)
- Conseguir datos necesarios para cargar documentos\* para pago.5
- Consultar Fecha de Pago / Monto Pagado de documento\*.6
- Atención a dudas con el pago de documento\* (falta de pago, monto incorrecto, factura detenida) 7
- IMPORTANTE: Diferencias en proceso de Addenda manual y automática8

\*Documento = Factura, nota de crédito, nota de cargo, consignación (según corresponda)

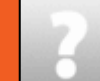

Para cualquier solicitud de ayuda técnica, práctica, de información o cualquier tipo de solicitud se deberá levantar un "Ticket de solicitud de ayuda" siguiendo los pasos del punto No. 7

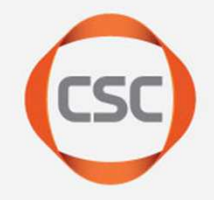

# Portales a utilizar en el proceso de pago de factura.

1

# 1) Portales a utilizar en el proceso de pago de factura

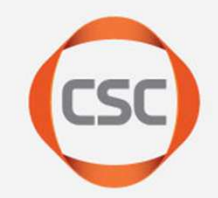

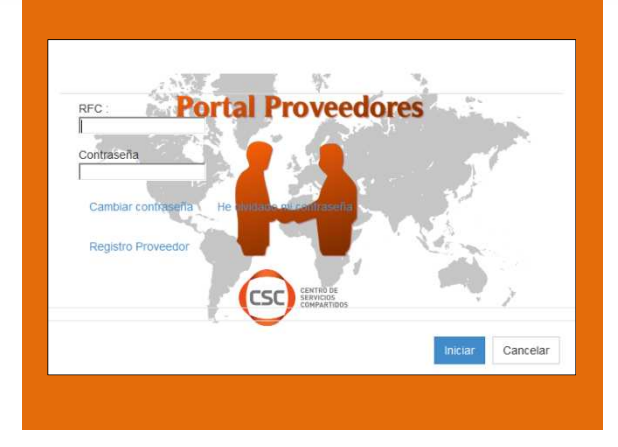

#### Nombre y liga de acceso:

PORTAL DE PROVEEDOREShttp://proveedores.cscsa.com.mx/

#### ¿Para que sirve?:

- Consultar Estatus de Pago•
- Consultar Montos
- Generación de Tickets de Solicitud de Ayuda•
- •Depositar documento para pago

#### ¿Qué necesito para entrar?

Registrarme en la página de entrada

#### Portales para consulta de pedidos y entradas

#### Nombre y liga de acceso:

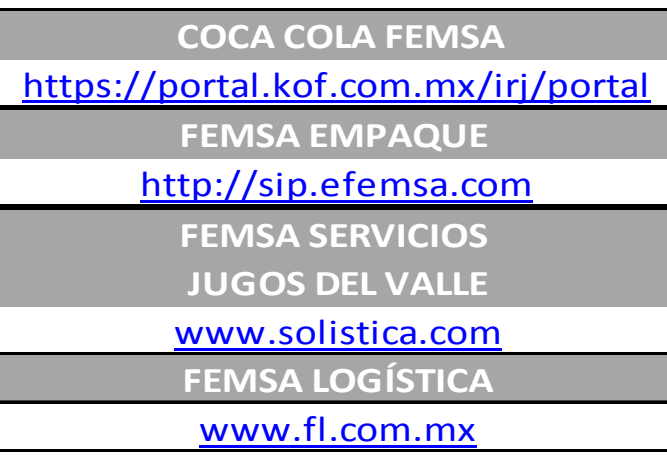

#### ¿Para que sirve?:

 Generar Entrada y Pedido para depositar el documento

#### ¿Qué necesito para entrar?

 Dirigirte al contacto de la empresa a la que facturas

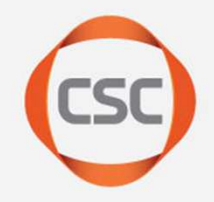

# Registro de proveedor

2

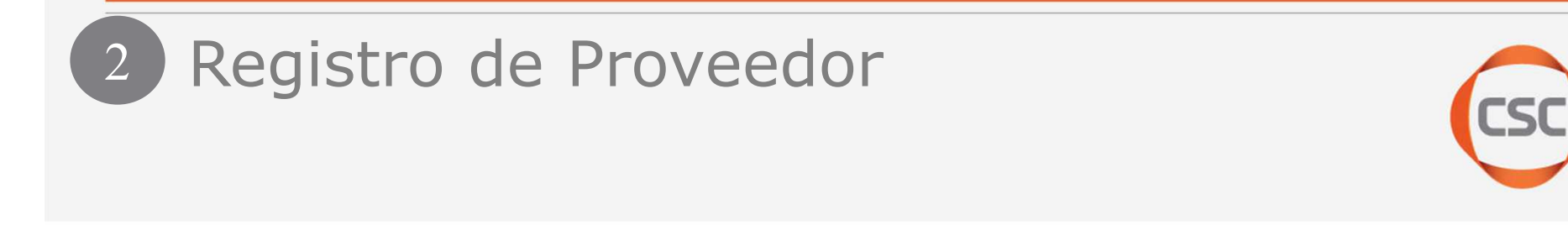

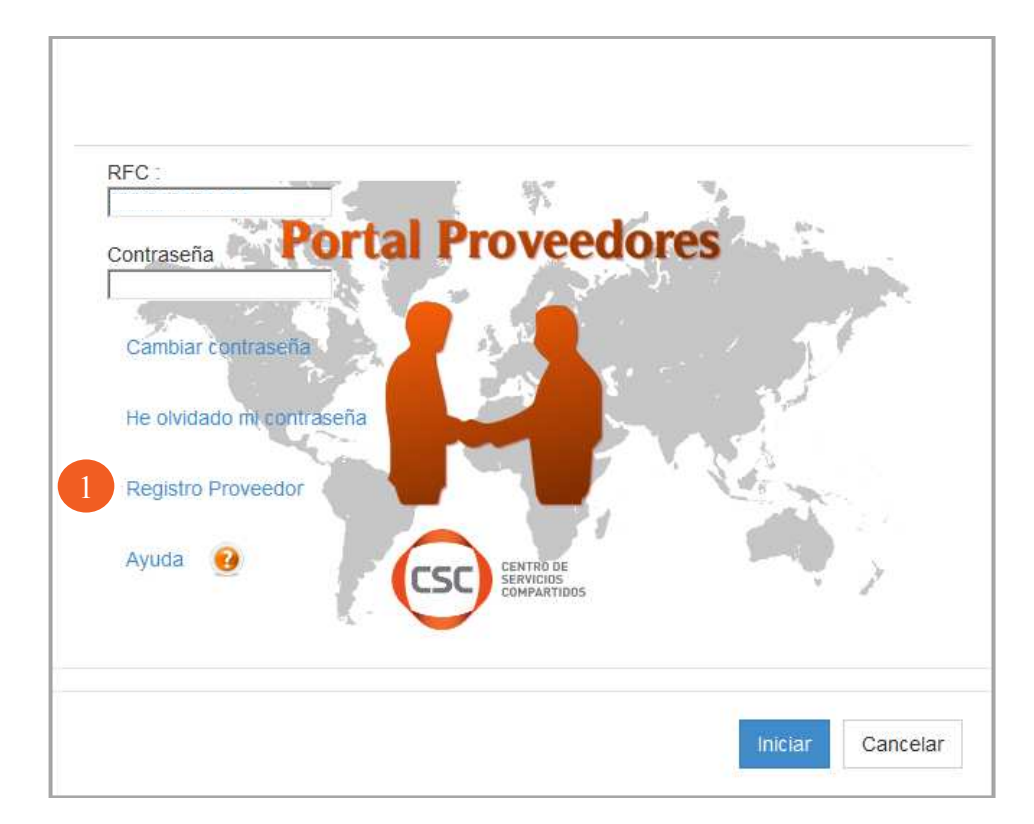

**1.** Hacer clic en "Registro Proveedor" en la página de acceso

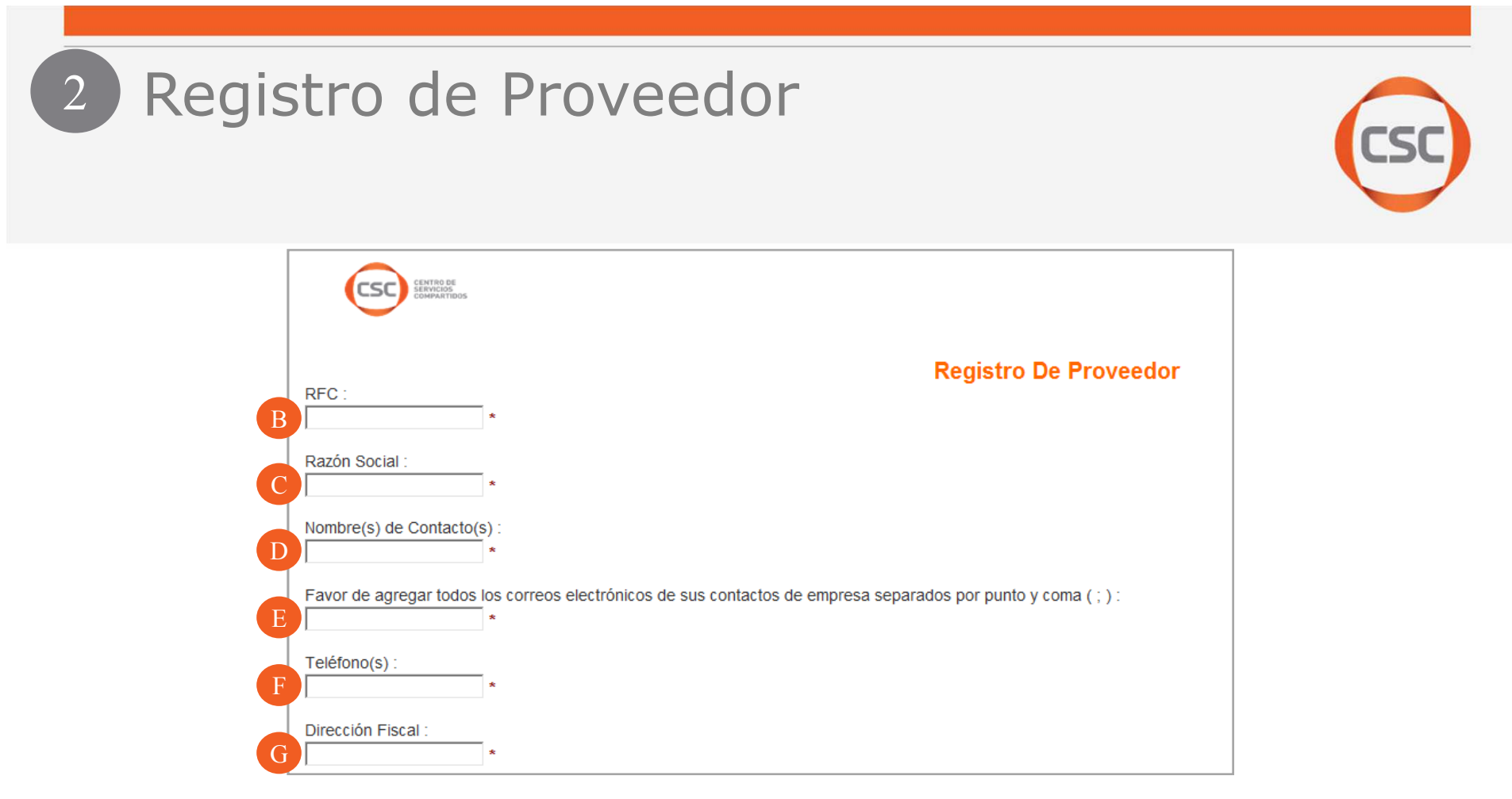

B. RFC: Colocar el RFC completo de tu empresa <sup>o</sup> persona física.

C. Razón Social: Agregar la razón social de la empresa <sup>o</sup> nombre si es persona física.

**D. Nombre(s) de Contacto (s):** Separar con punto y coma (;) los nombres de los contactos que se ingresen.

E. Correo Electrónico: Es necesario agregar todos los correos electrónicos de los contactos (Ventas, crédito <sup>y</sup> cobranza, facturación, etc.), esto permitirá una mejor administración contraseñas <sup>y</sup> avisos. Separar con punto <sup>y</sup> coma (;)

F. Teléfono: Agregar el teléfono con clave lada.

G. Dirección Fiscal: Agregar dirección fiscal registrada en el SAT. Confidential information, @ Copyright esc | centrao de servicios compartions

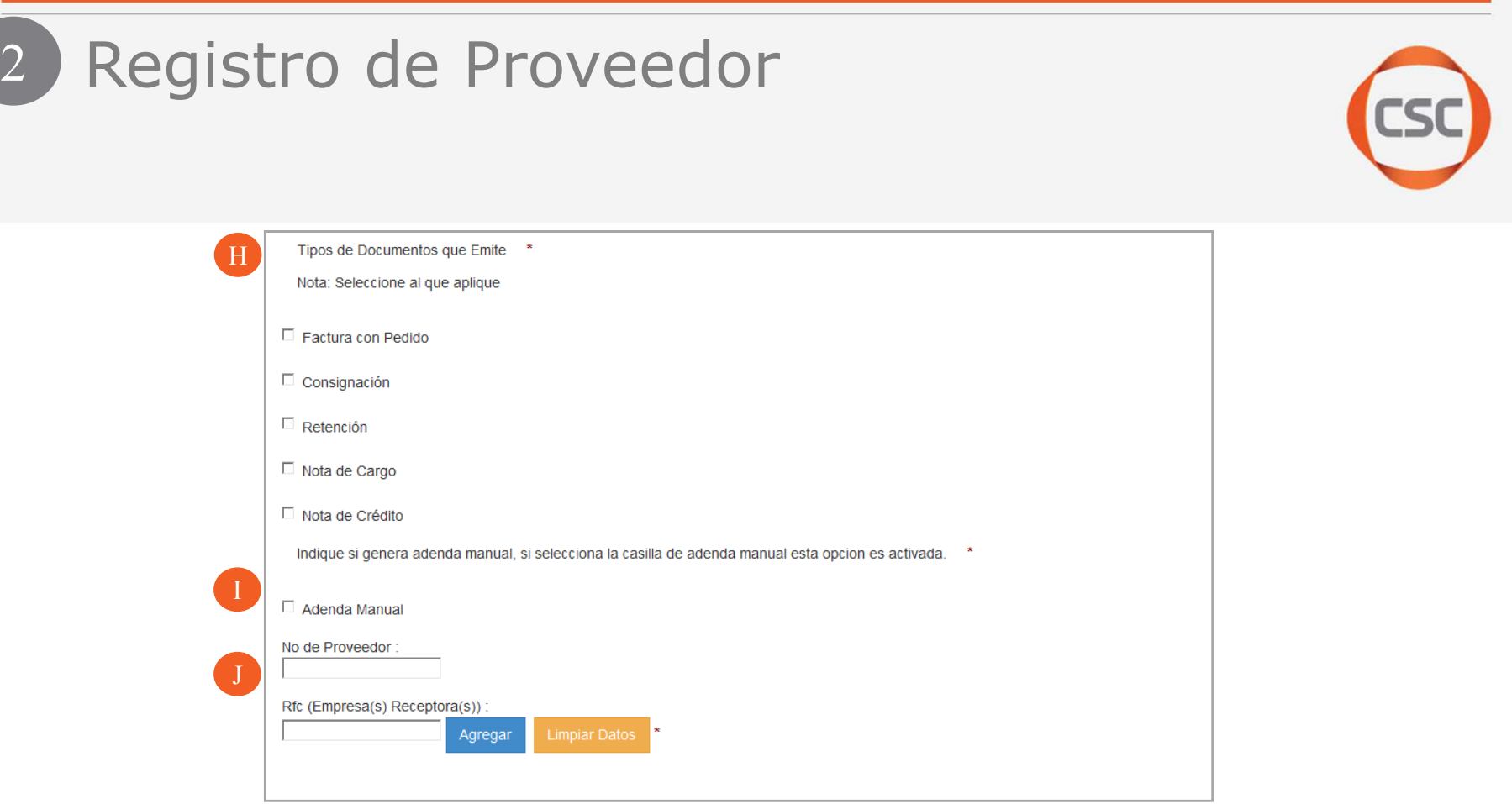

2

H. Tipos de Documentos que Emite: Aquí es necesario seleccionar de la lista los documentos que se emiten como proveedor.

I. Addenda: Al activar la casilla se estará eligiendo Addenda manual, al NO activarla se estará eligiendo Addenda automática. Ver en "punto 8" la diferencia de Addendas.

J. No. De Proveedor y RFC de la empresa: Se agrega el número de proveedor y RFC de la empresa <sup>a</sup> la que facturas. Si se factura <sup>a</sup> varias empresas se deberá llenar el campo de "No. De Proveedor" <sup>y</sup> "RFC (Empresa(s) Receptora(s))" por cada una de las empresas <sup>a</sup> las que facturas.

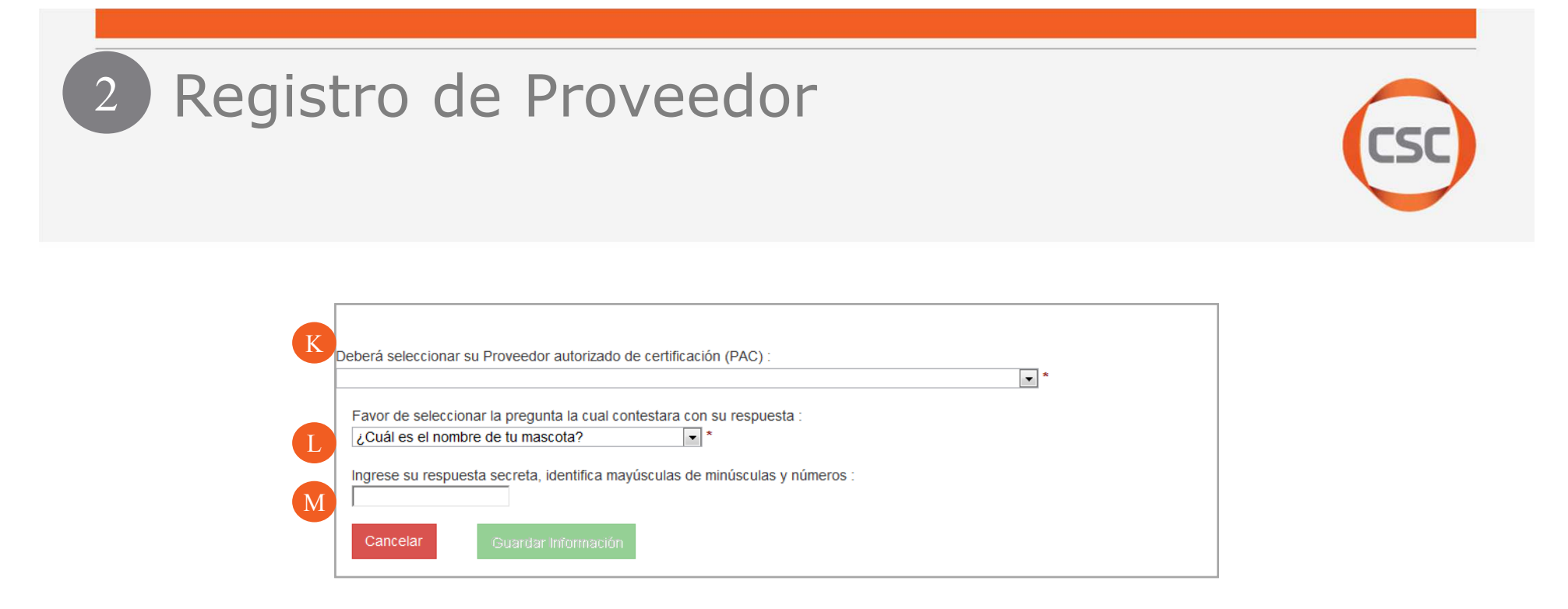

K. PAC: Deberás elegir de la lista el Proveedor Autorizado de Certificación (PAC) que da servicio <sup>a</sup> tu empresa (este es opcional, de no encontrar el que usa, seleccione cualquiera).

**L. Pregunta secreta:** Elige una pregunta secreta de la lista. Se enviará a los correos<br>agregados después de finalizar el registro agregados después de finalizar el registro.

M. Respuesta secreta: Elige una respuesta secreta. Se enviará a los correos agregados después de finalizar el registro.

Al finalizar hacer clic en "Guardar información" <sup>y</sup> se enviará un correo electrónico automático. Deberás esperar el correo electrónico de "mesa de apoyo" para iniciar las pruebas y/o darte Luz verde para el acceso según corresponda.

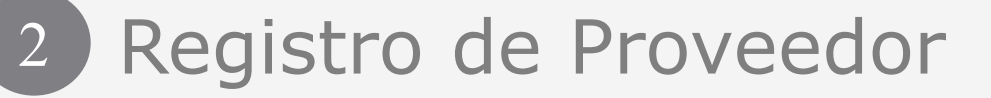

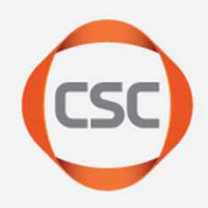

Al llenar el formulario te llegará de manera automática el siguiente correo electrónico.

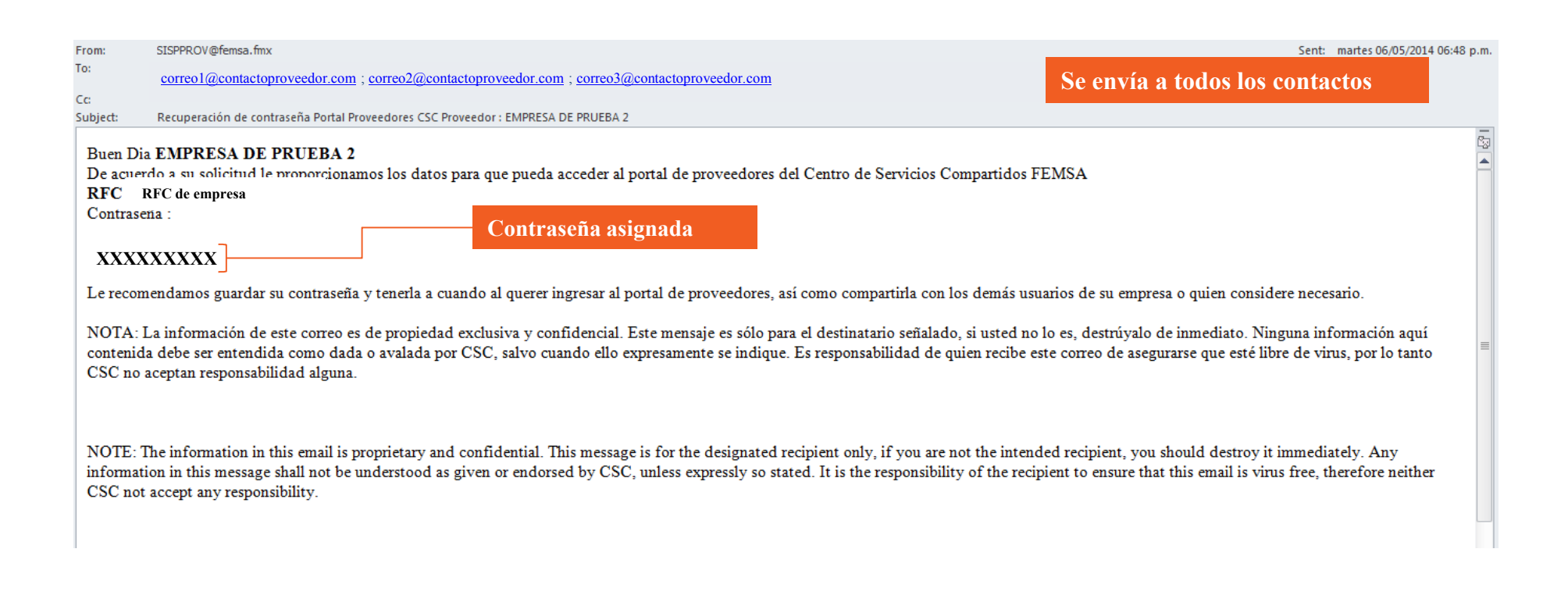

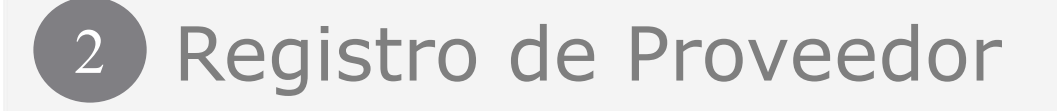

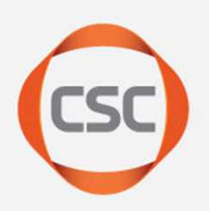

#### http://proveedores.cscsa.mx

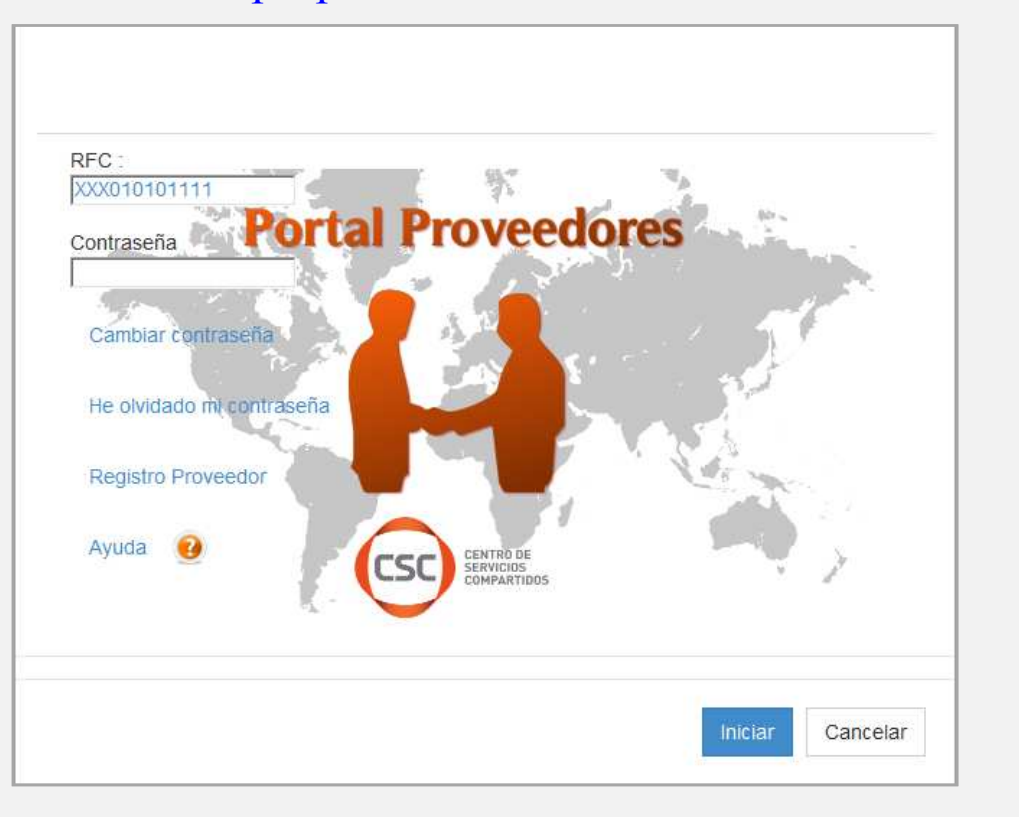

Será necesario que entres al Portal de Proveedores ingresando el RFC <sup>y</sup> contraseña contenidos en el correo electrónico de la diapositiva anterior.

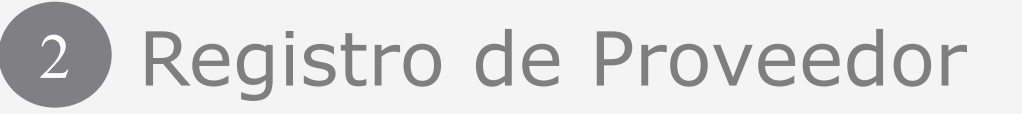

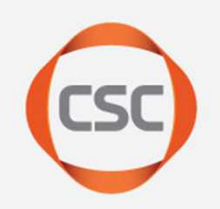

Al ingresar por primera vez con la contraseña proporcionada en el correo electrónico, deberás cambiarla por una contraseña que cumpla con las reglas de seguridad, las cuales puedes leer en la página (debajo de "Actualizar Contraseña")

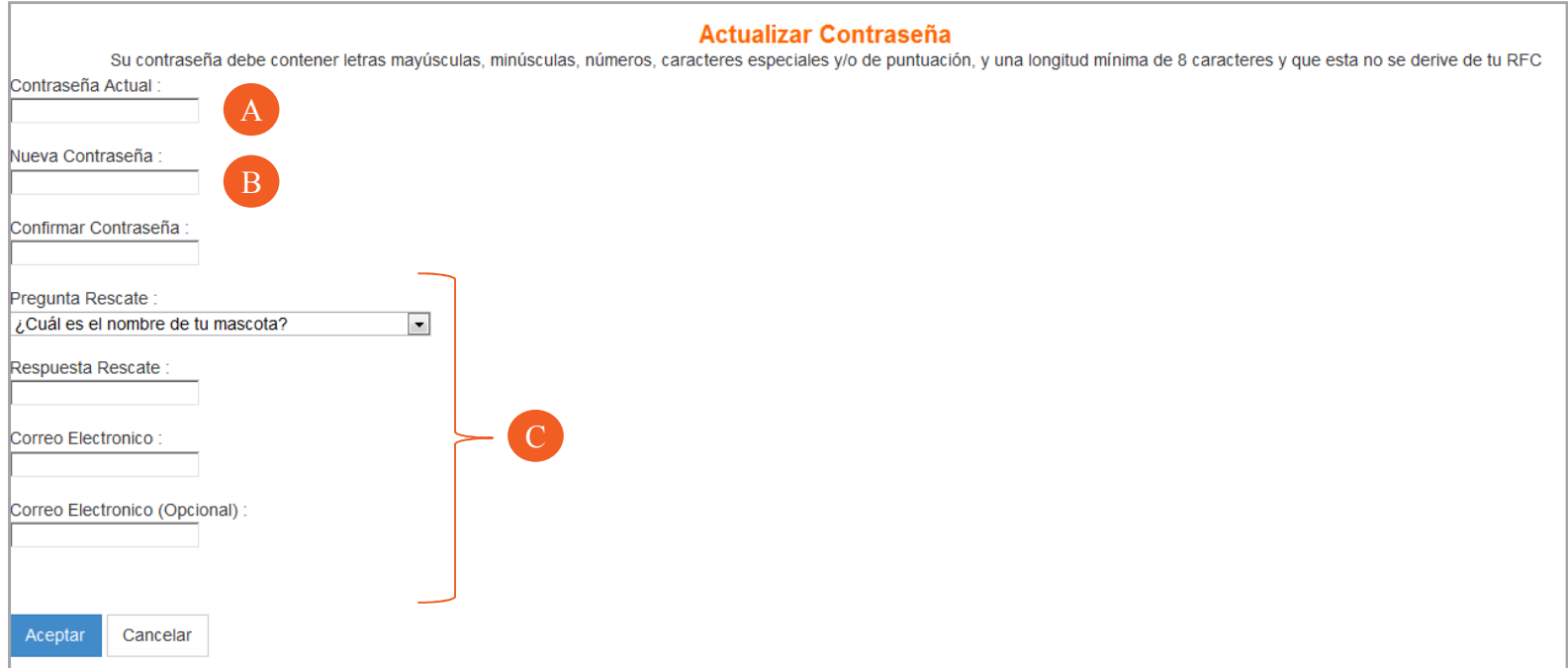

- A. Contraseña actual Agregar contraseña actual (la que se envió en el correo electrónico)
- B. Nueva Contraseña: Agregar la nueva contraseña con las reglas que aparecen en la parte superior de la pantalla.
- C. Llenado de datos adicionales: Es necesario llenar estos datos los cuales van a ser<br>adregados a su cuenta. agregados <sup>a</sup> su cuenta.

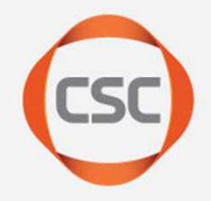

# Recuperación de contraseña

3

#### 3Recuperación de contraseña

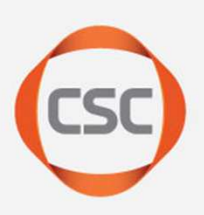

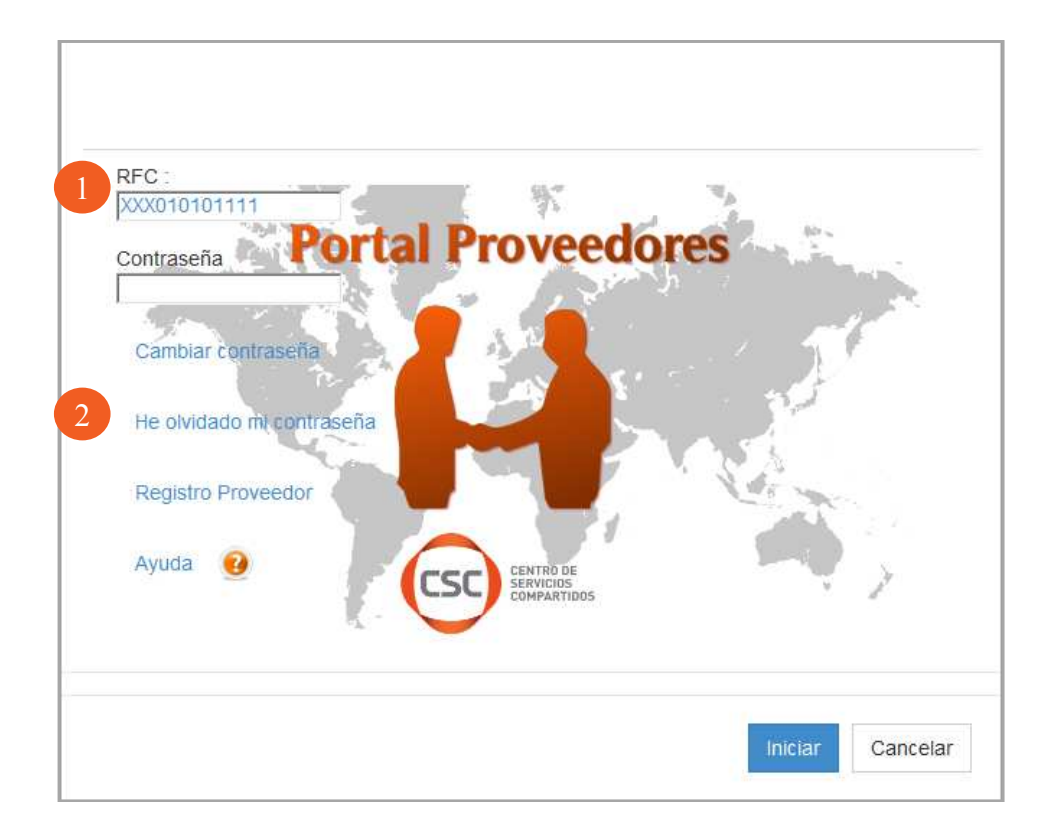

- **1.** Es necesario agregar el RFC del emisor de la factura.<br>2. Se bace clic en "He olvidado mi contraseña"
- 2. Se hace clic en "He olvidado mi contraseña".

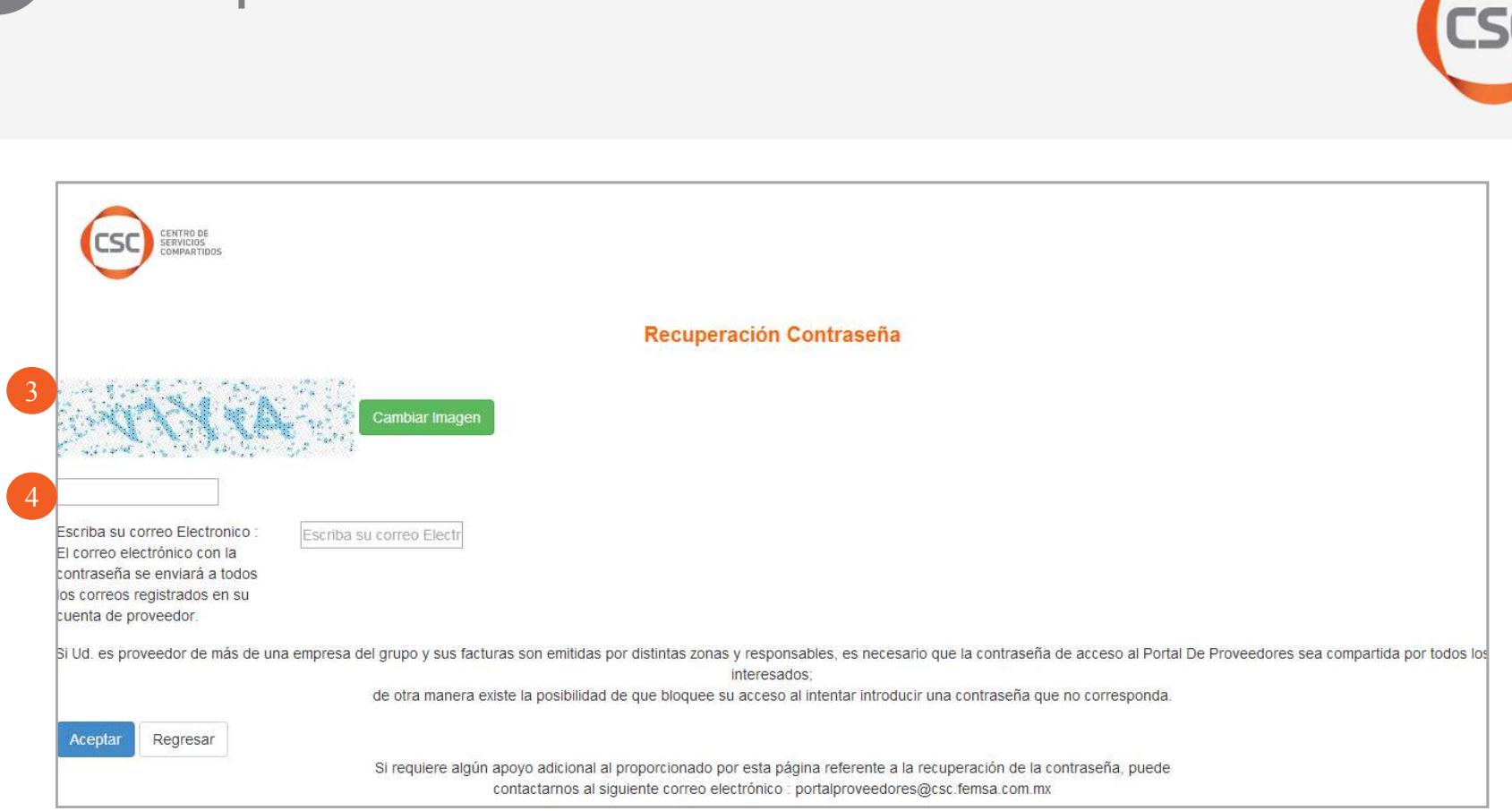

Recuperación de contraseña

3

**3.** Llenar el campo con los caracteres en la imagen. Si la imagen no es clara o<br>entendible nuedes-bacer-clic.en. "Cambiar-Imagen" las veces que sea-necesario entendible, puedes hacer clic en "Cambiar Imagen" las veces que sea necesario. **4.** Llenar el campo de correo electrónico, es importante tomar en cuenta que la<br>contraseña llegará a todos los correos agregados desde el registro (realizado contraseña llegará <sup>a</sup> todos los correos agregados desde el registro (realizado anteriormente).Confidential information, © Copyright CSC | CENTRO DE SERVICIOS COMPARTIDOS

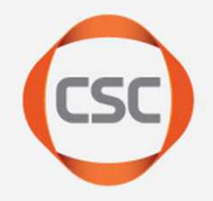

# Cargar documentos\* para pago.

4

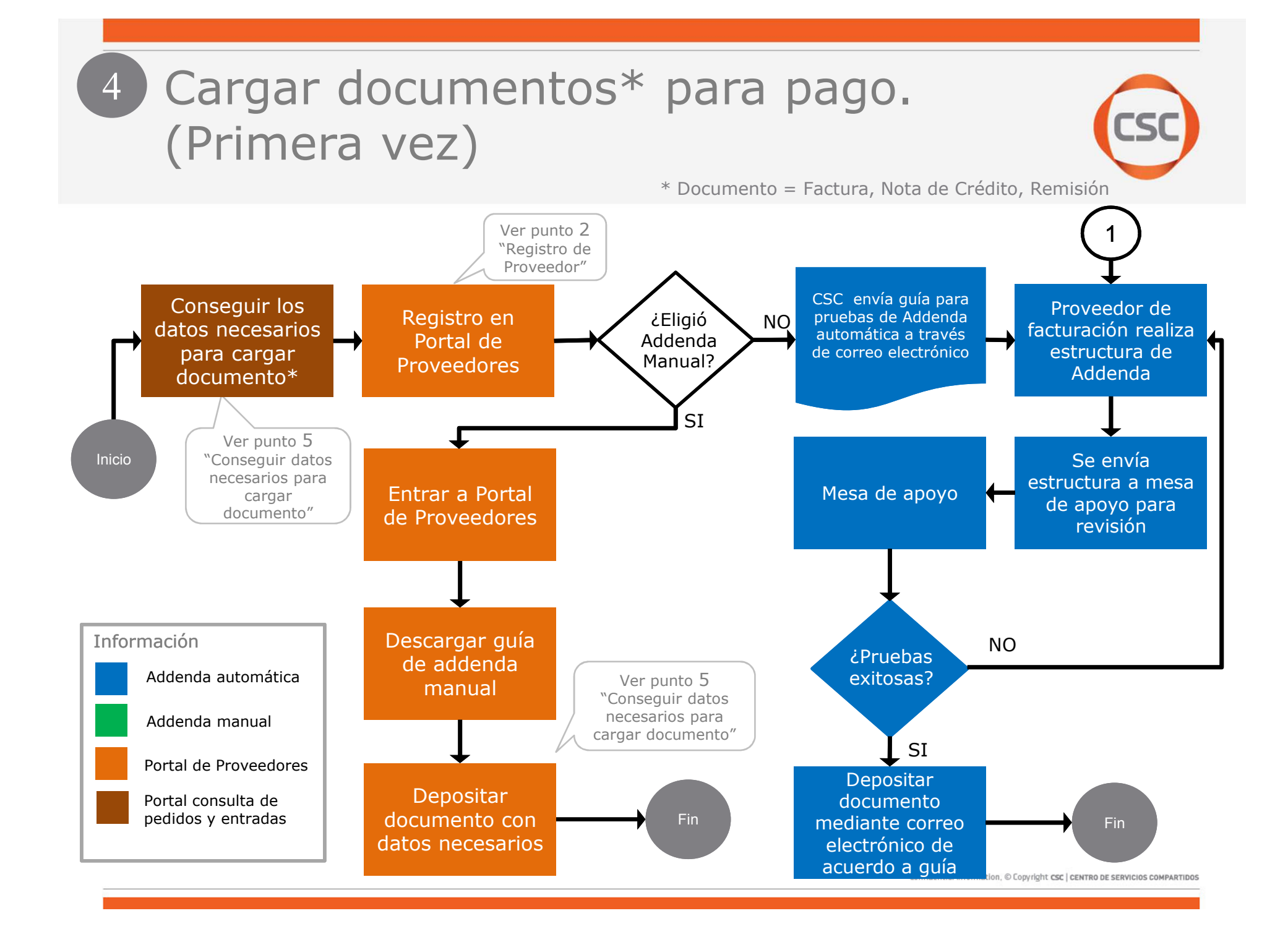

# 4 Cargar documentos\* para pago (proveedor registrado)

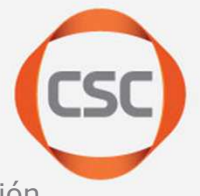

\* Documento = Factura, Nota de Crédito, Remisión

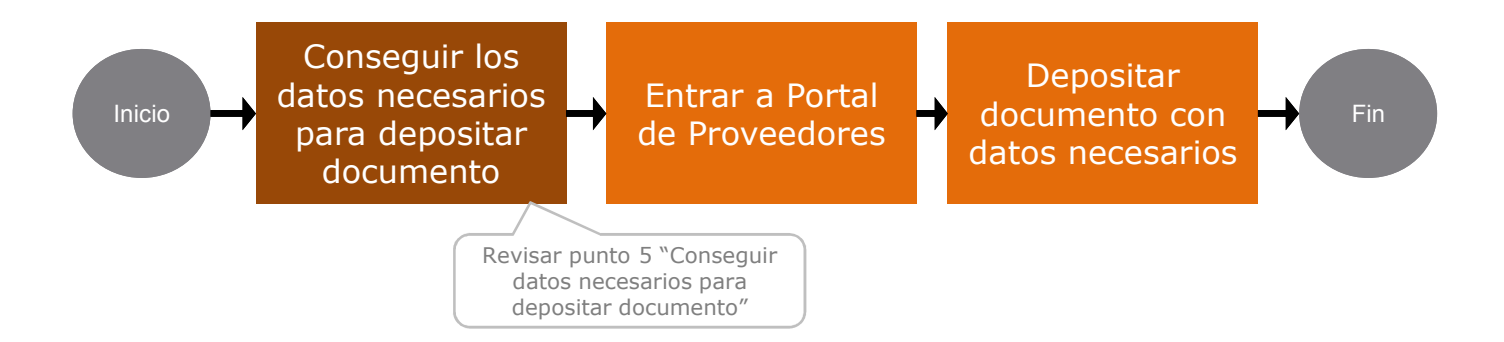

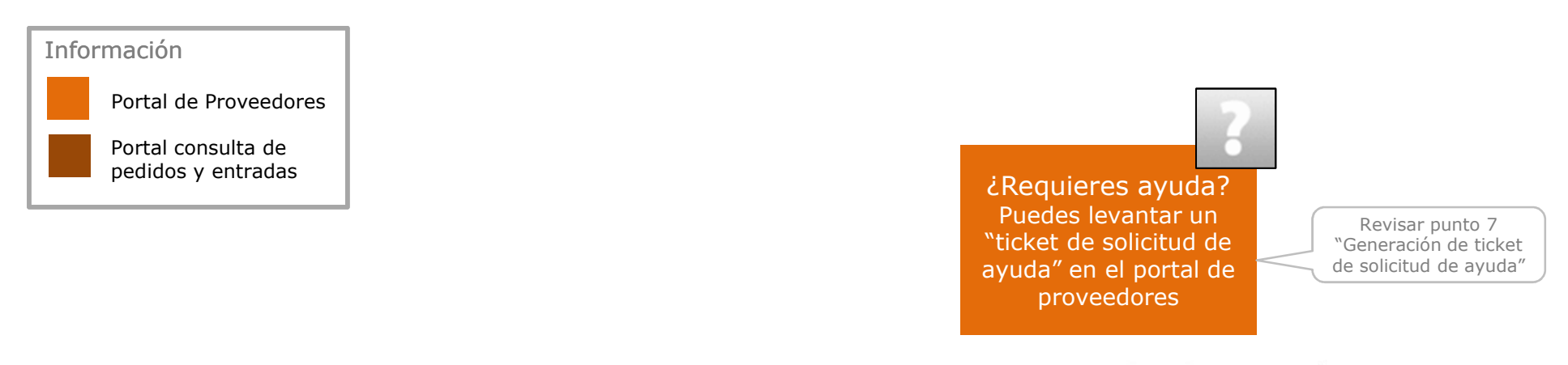

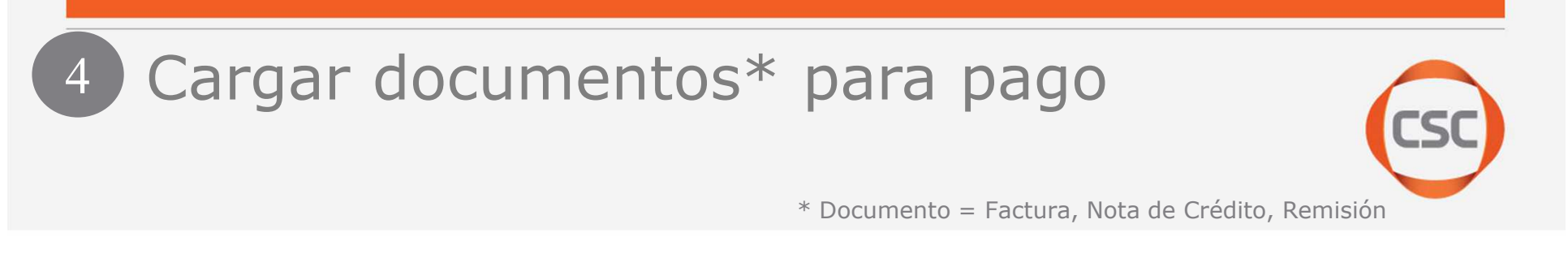

#### 1. Menú "Depositar Facturas" > "Factura Electrónica": Al entrar al Portal de Proveedores, hacemos clic en el Menú Depositar Facturas > Factura electrónica (como se muestra en la imagen) para pasar a la página de Facturación electrónica

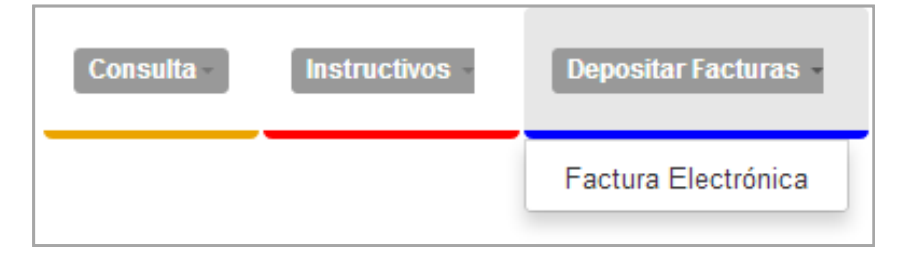

2. Pantalla de Facturación: Al hacer clic nos trae a la pantalla de facturación en donde podremos depositar la factura.

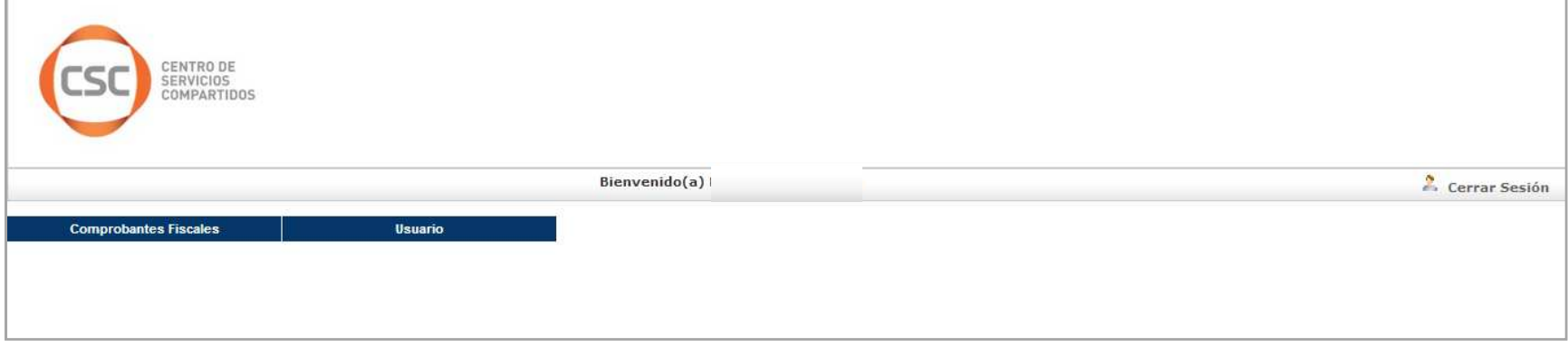

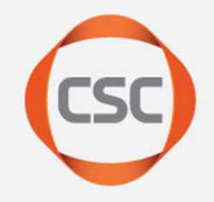

# Conseguir los datos necesarios para cargar documentos\* para pago

Si eres proveedor de SCYF, Quimiproductos o Abastecumientos FEMSA deberás conseguir los datos de Pedido y Entrada con tu contacto de compras

5

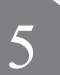

Conseguir los datos necesarios para cargar documentos\* para pago

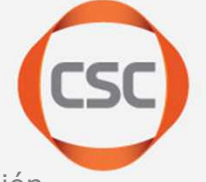

\* Documento = Factura, Nota de Crédito, Remisión

#### IMPORTANTE:

Si eres proveedor de:

- $\bullet$ **SCYF**
- $\bullet$ **Quimiproductos**
- $\bullet$ Abastecimientos FEMSA

Deberás conseguir los datos de Pedido y Entrada para el trámite de tu factura, con tu contacto de compras.

## 5) Conseguir los datos necesarios para cargar documentos\* para pago

\* Documento = Factura, Nota de Crédito, Remisión

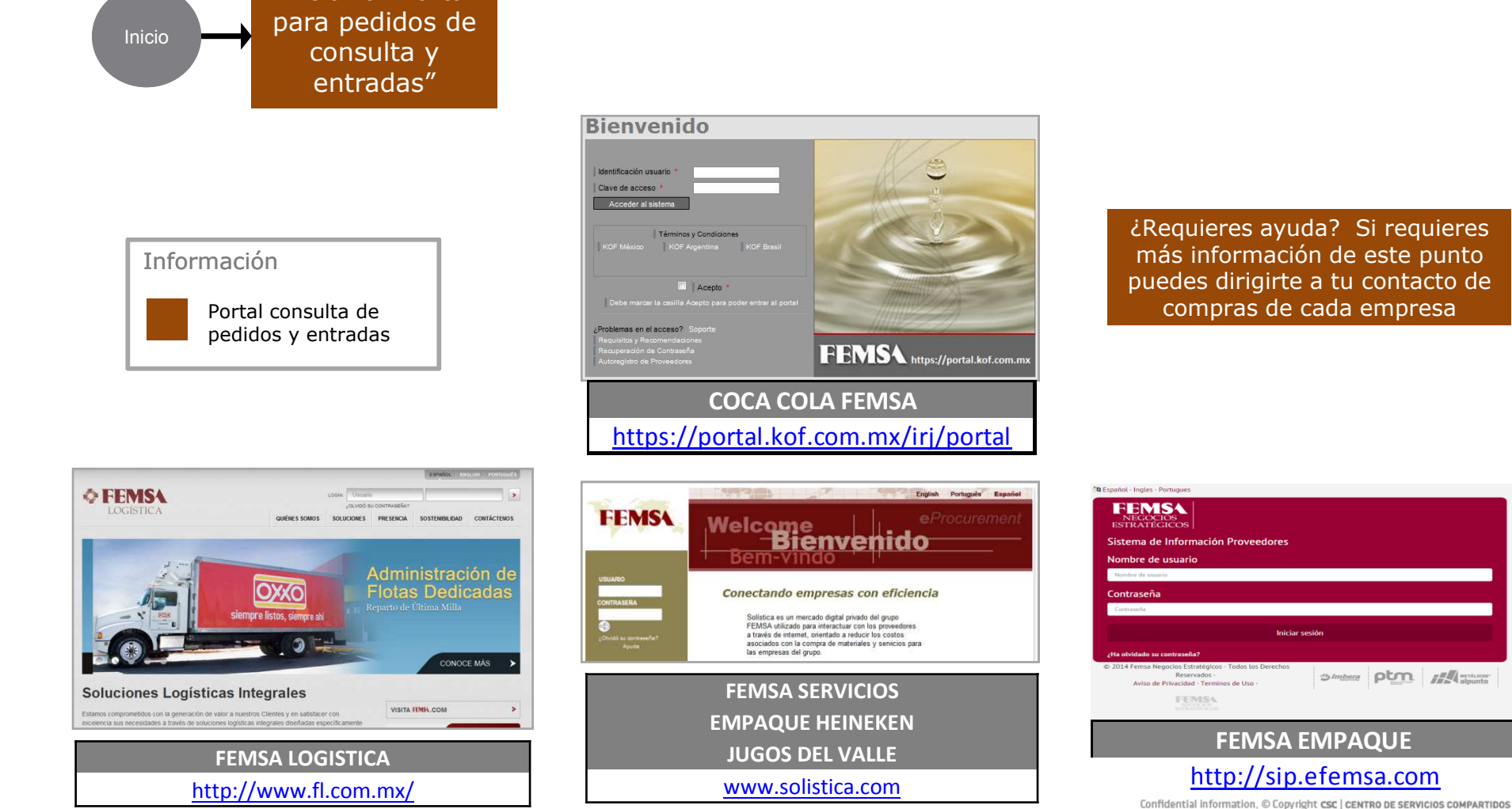

¿Requieres ayuda? Si requieres más información de este punto puedes dirigirte a tu contacto de compras de cada empresa

FEMSA EMPAQUE

 $\mathcal{D}$  *Imbers*  $\mathsf{pcm}$   $\mathsf{H}$   $\mathsf{H}$   $\mathsf$ 

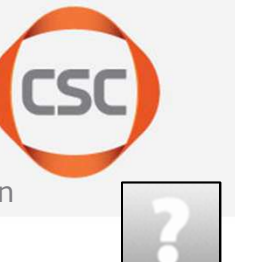

http://www.fl.com.mx/

Entrar a "Portal

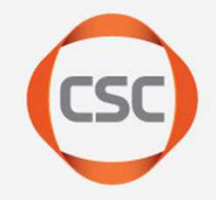

# 6

# Consultar Fecha de pago / Monto Pagado de documento\*

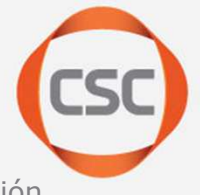

\* Documento = Factura, Nota de Crédito, Remisión

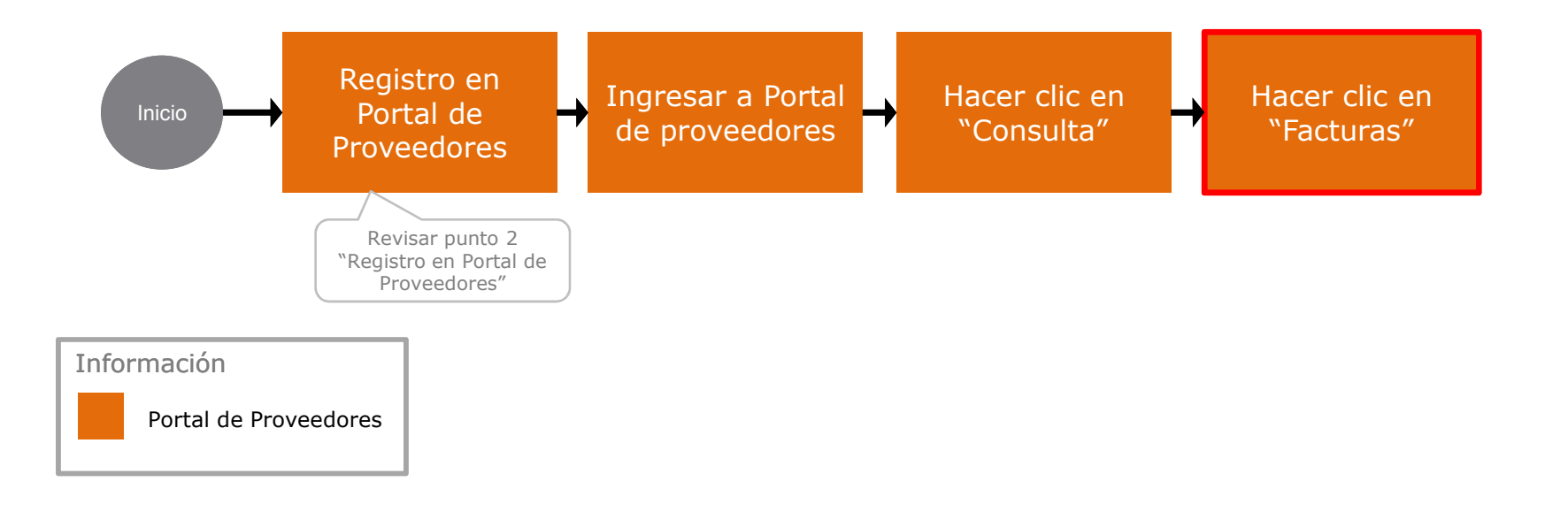

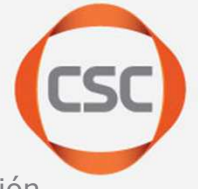

\* Documento = Factura, Nota de Crédito, Remisión

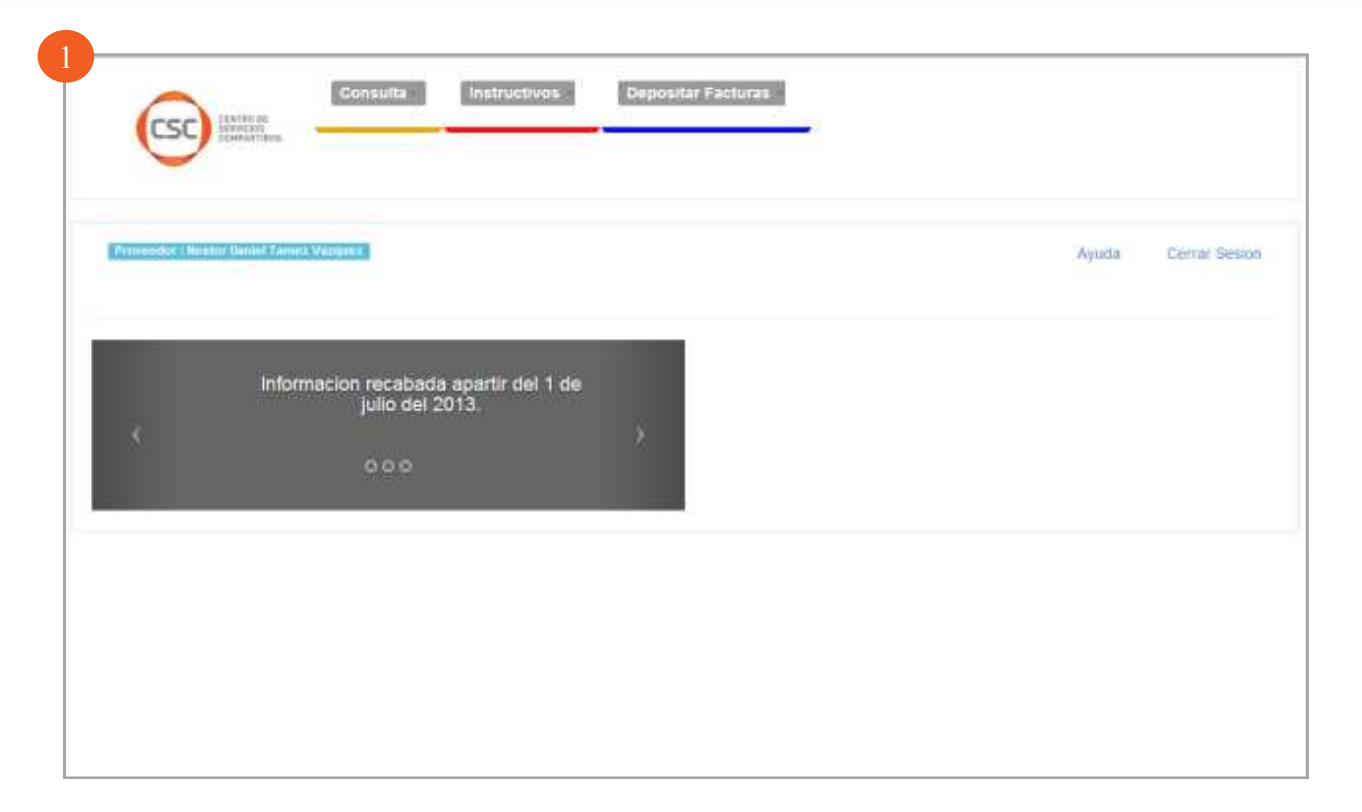

1. Página principal. Esta es la página principal que se mostrará al entrar con tu usuario y contraseña al portal de proveedores

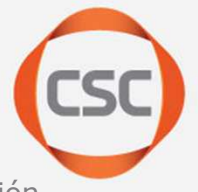

\* Documento = Factura, Nota de Crédito, Remisión

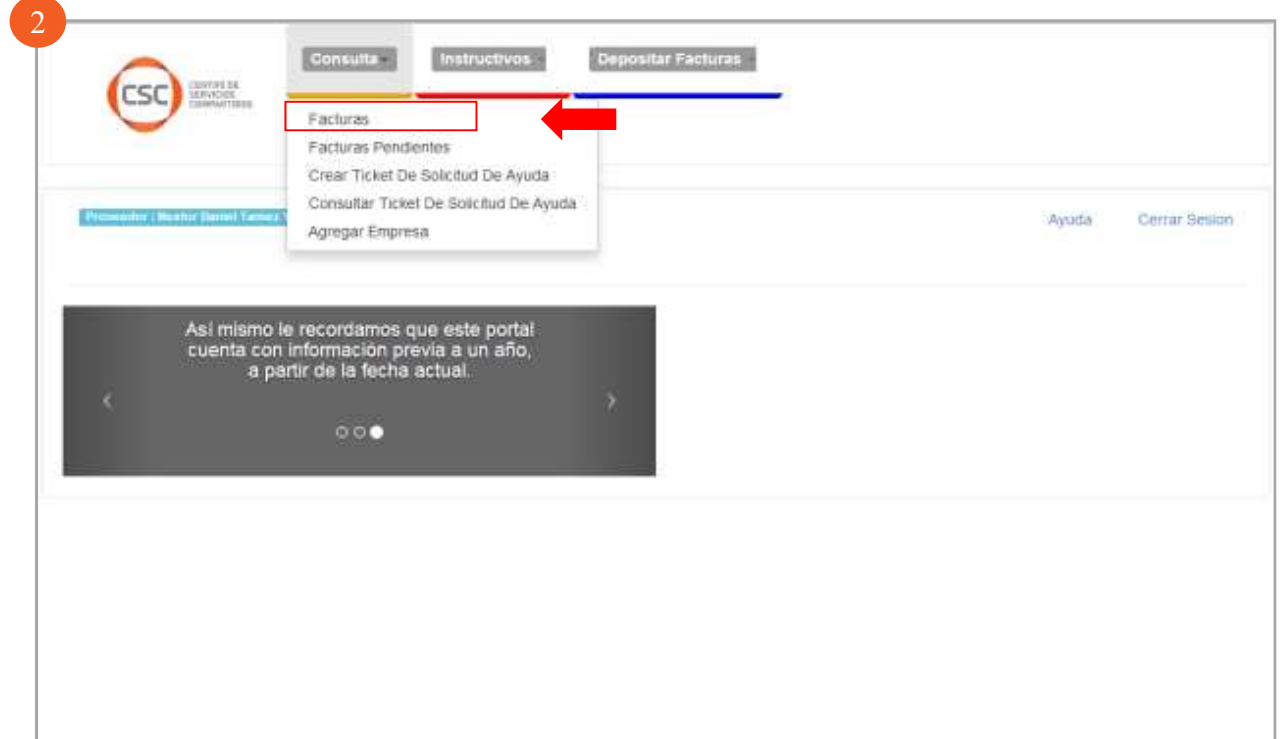

2. Clic en "Consulta" > "Facturas".

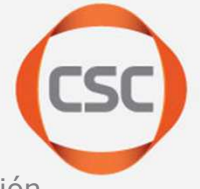

\* Documento = Factura, Nota de Crédito, Remisión

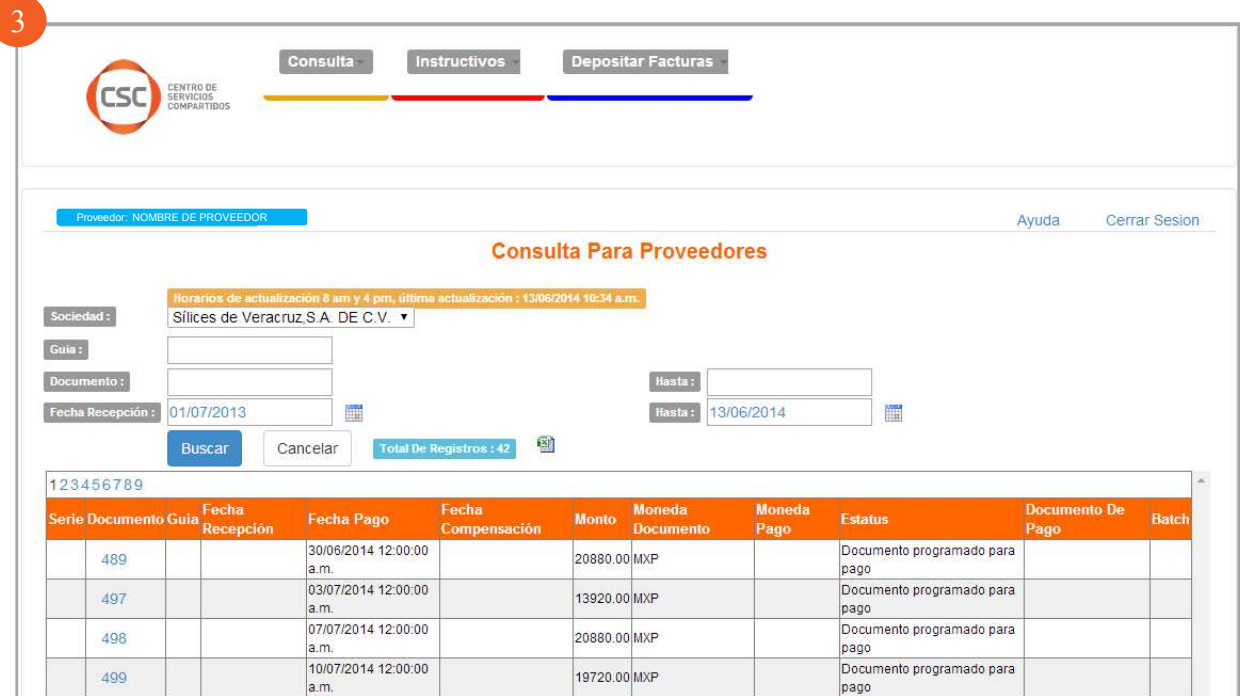

**3.** En esta pantalla encontrarás la información relacionada a las facturas procesadas,<br>podrás encontrar en la liga "avuda" (dentro de esa misma nágina) más información podrás encontrar en la liga "ayuda" (dentro de esa misma página) más información acerca de esta sección.

\* Facturas de FEMSA Logística y Jugos del Valle deberán ser revisadas con el contacto de compras ya que este portal con cuenta con esa información.

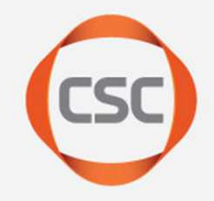

7

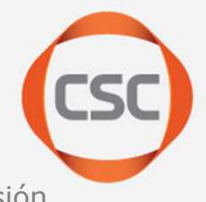

\* Documento = Factura, Nota de Crédito, Remisión

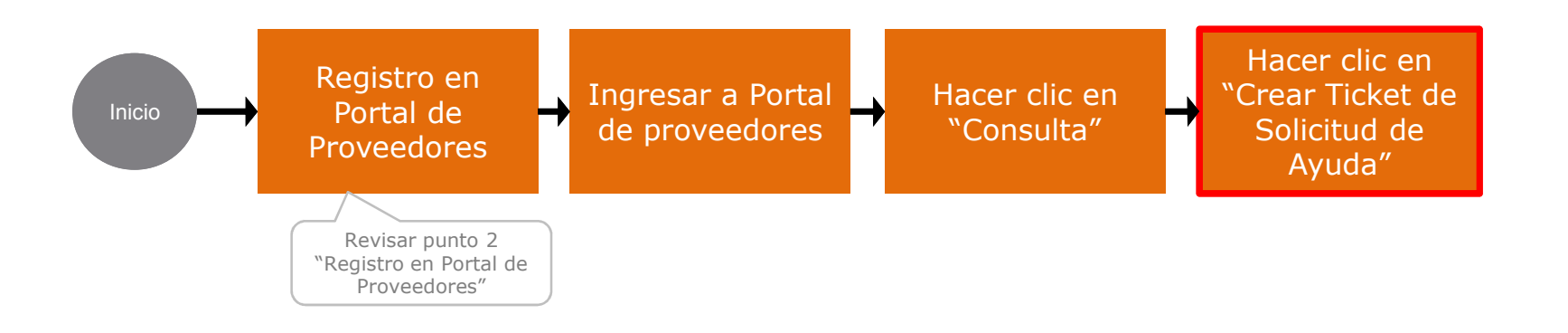

7

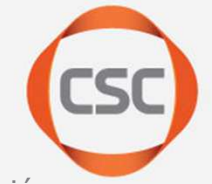

\* Documento = Factura, Nota de Crédito, Remisión

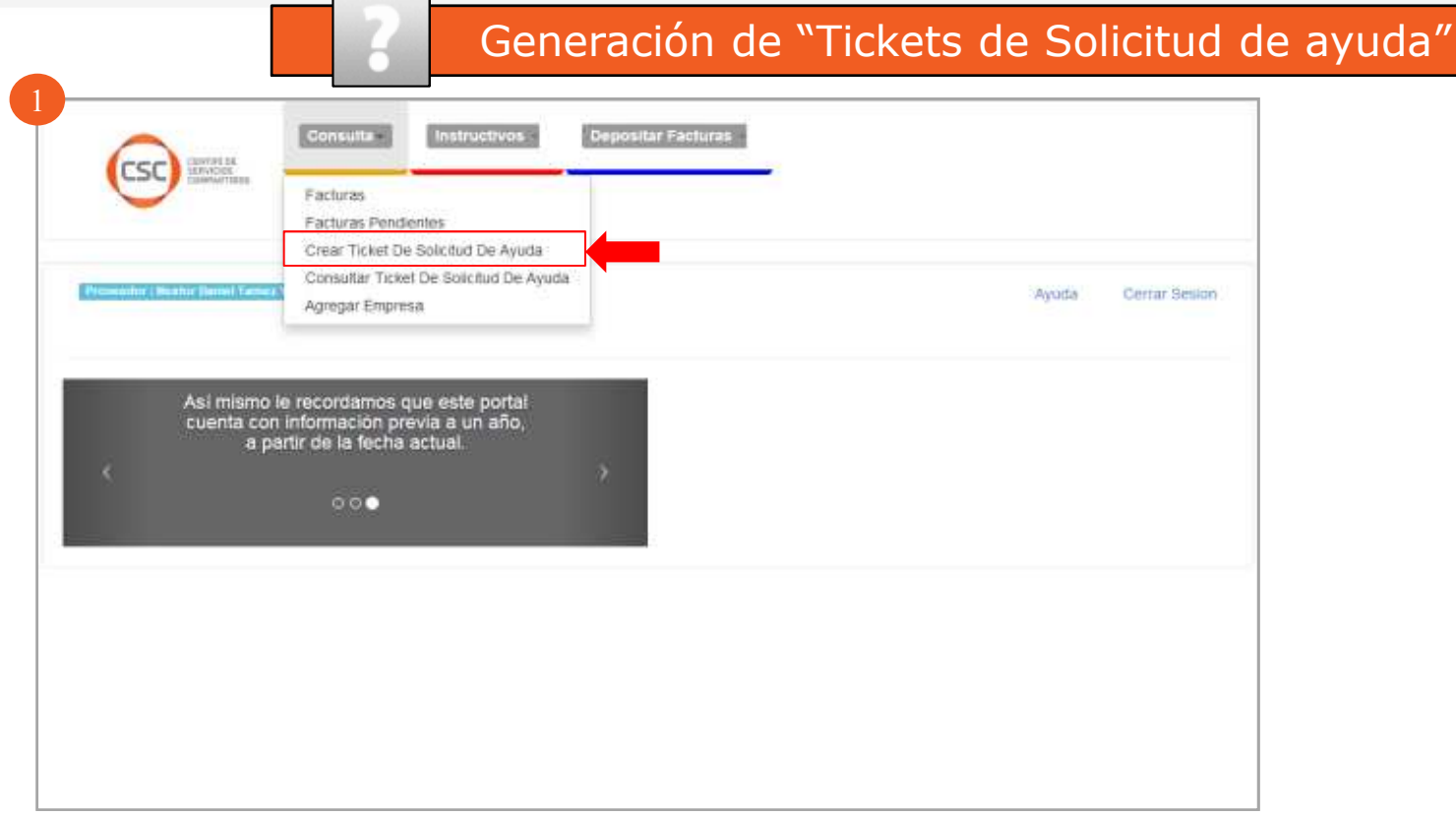

1. Clic en "Consulta" > "Crear Ticket de Solicitud De Ayuda"

\* Para brindarle el mejor servicio es necesario agregar al "Ticket de solicitud de ayuda", la mayor información posible de sus datos, así como el detalle de la problemática que presenta. Esto hará el proceso más eficiente

7

\* Documento = Factura, Nota de Crédito, Remisión

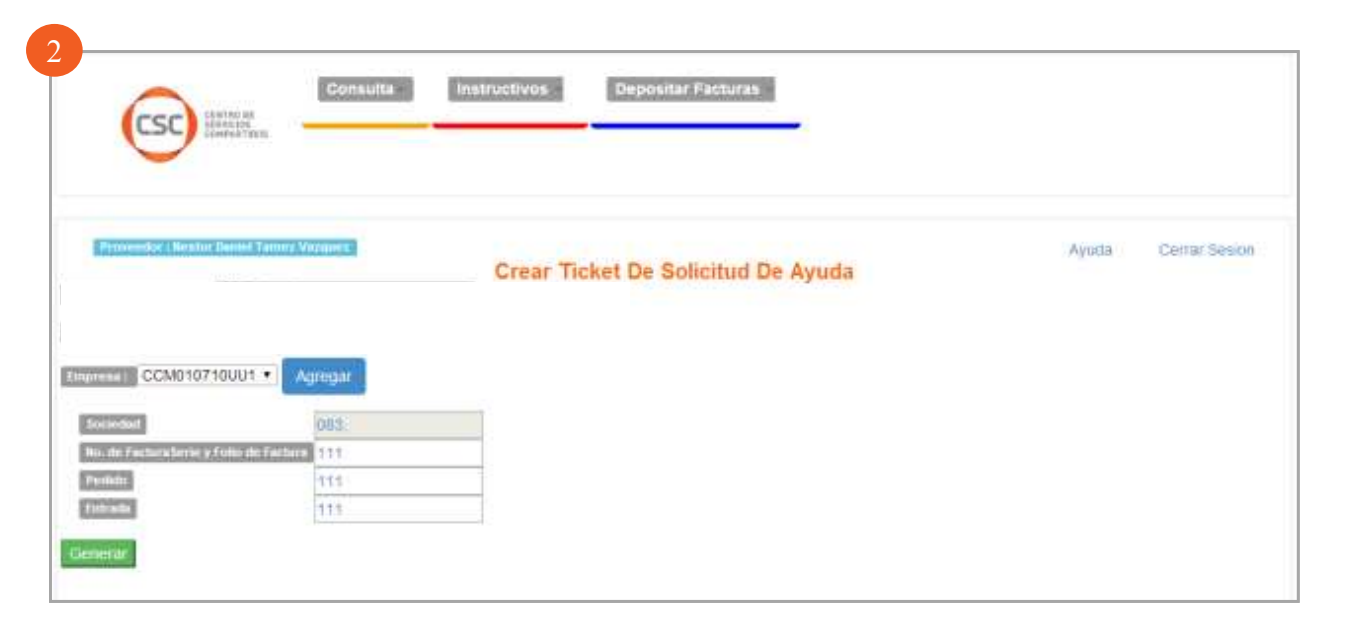

2. Seleccionar en empresas el RFC de la sociedad a facturar, después dar clic en "Agregar". Se llenara en automático el campo de Sociedad.

Llenar los campos sociedad (RFC), No. De Factura Serie y Folio de Factura, Pedido, **Entrada** y hacer clic en botón **"Generar**"

\* Para brindarle el mejor servicio es necesario agregar al "Ticket de solicitud de ayuda", la mayor información posible de sus datos, así como el detalle de la problemática que presenta. Esto hará el proceso más eficiente

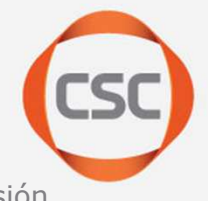

\* Documento = Factura, Nota de Crédito, Remisión

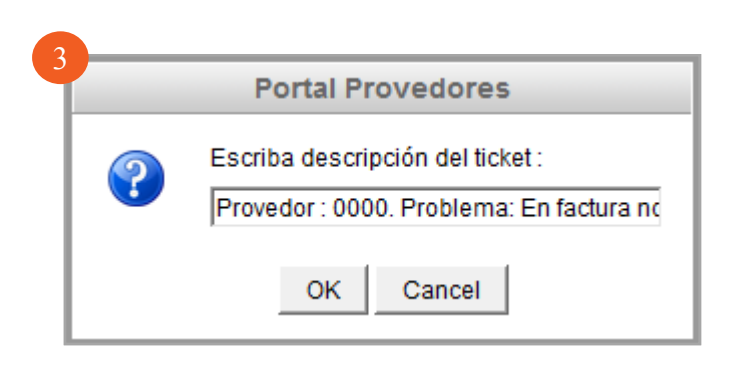

7

3. Se desplegará una ventana como la imagen. Es necesario agregar los siguientes campos:

- No. de proveedor •
- • Explicación de problemática

Para la generación de un ticket para ayuda técnica o requerimiento de información deberás agregar tu número de proveedor y la explicación de la problemática lo más detallada posible.

Tiempo de respuesta de resolución de tickets:  $96$  hrs. Hábiles

\* Para brindarle el mejor servicio es necesario agregar al "Ticket de solicitud de ayuda", la mayor información posible de sus datos, así como el detalle de la problemática que presenta. Esto hará el proceso más eficiente.

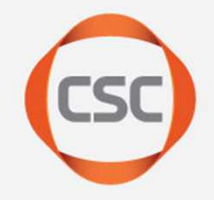

# 8

# Diferencias en proceso de Addenda manual y automática

8

IMPORTANTE: Diferencias en proceso de Addenda manual y automática

#### Pruebas de Facturacion electrónica con Addenda Automática

 (Validar previamente con su proveedor de Facturación Electrónica si le va a generar costo el implementar la Addenda Femsa a su facturación y si desea asumir ese costo para proceder con este tipo de pruebas)

- El tiempo del proceso de certificación y pruebas es de 15 días hábiles.•
- Al registrarse y elegir Addenda Automática se envía guía Addenda Femsa para que usted y su •proveedor de Facturación Electronica implementen a su factura la Addenda Femsa que se necesita.
- Debe enviar el XML de prueba indicando el RFC de su empresa en el asunto de correo a \*Mesa  $\bullet$ de Apoyo de su unidad operativa.
- Al finalizar las pruebas con \**Mesa de Apoyo de su unidad operativa*, y al ser autorizado, se le •proporciona una cuenta de correo electrónico, en donde estará enviando sus XML ya con la Addenda FEMSA.
- Se da acceso a portal Proveedores, para visualizar el estatus de las facturas 72 hrs. después •de su envío.

#### Pruebas de Facturacion electrónica con Addenda Manual

- El tiempo de respuesta es de 5 días hábiles. Recibirás un correo de \*Mesa de Apoyo de su •unidad operativa.
- Para la carga de los XML (sin Addenda Femsa), previamente usted ya debe contar con los •números de Entrada y Pedido.
- La Addenda es elaborada e implementada a sus XML por CSC sin ningún costo•
- En este portal aparte de cargar el documento podrá visualizar el estatus , después de 72 hrs. •de enviarlo.

\*Mesa de apoyo Unida operativa consultar la siguiente pagina.

# Correo de Soporte

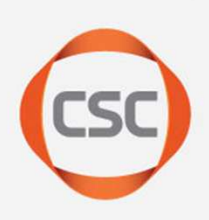

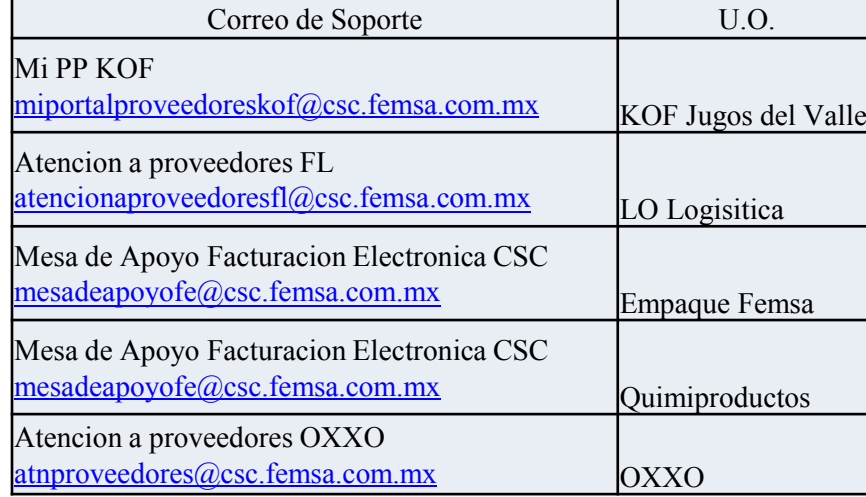